# **HIGH END SYSTEMS**

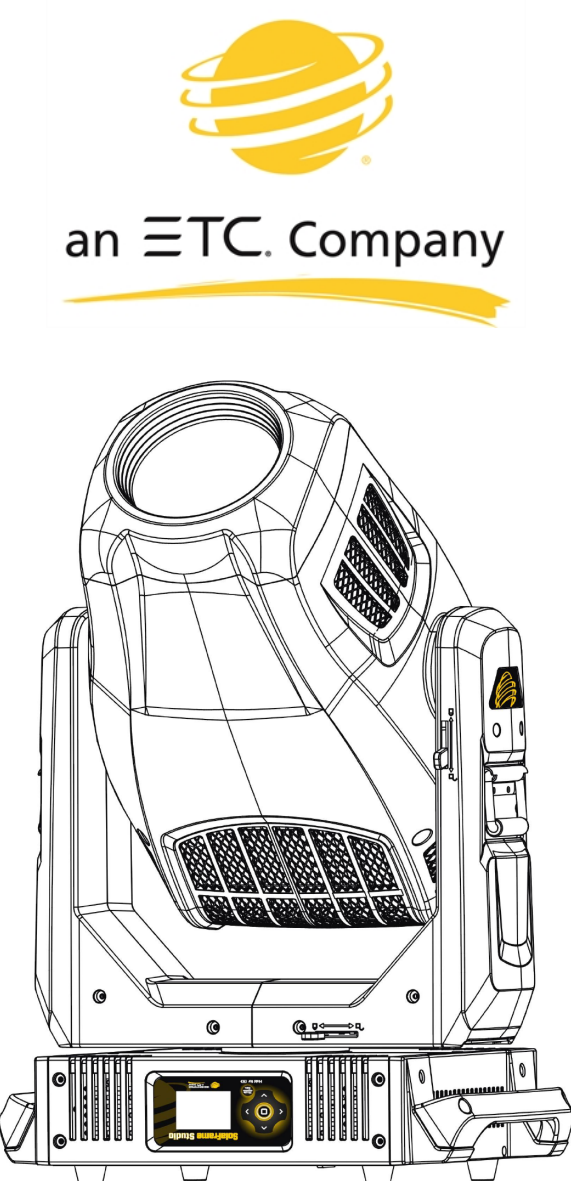

# **SolaFrame Studio**

# Automated Luminaire User Manual

Version 1.3.1 — Revision A

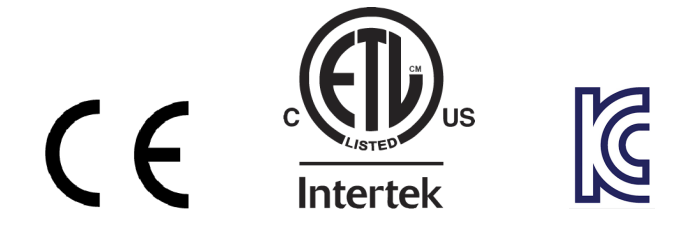

To view a list of ETC trademarks and patents, go to *[etcconnect.com/ip](http://www.etcconnect.com/ip)*. To view a list of High End Systems, Inc. patents, go to [highend.com/patents.](https://www.highend.com/patents) All other trademarks, both marked and not marked, are the property of their respective owners.

Information and specifications in this document are subject to change without notice. High End Systems, Inc. intends this document, whether printed or electronic, to be provided in its entirety. This product is intended for professional use only. Read this entire document before using the product.

# **Table of Contents**

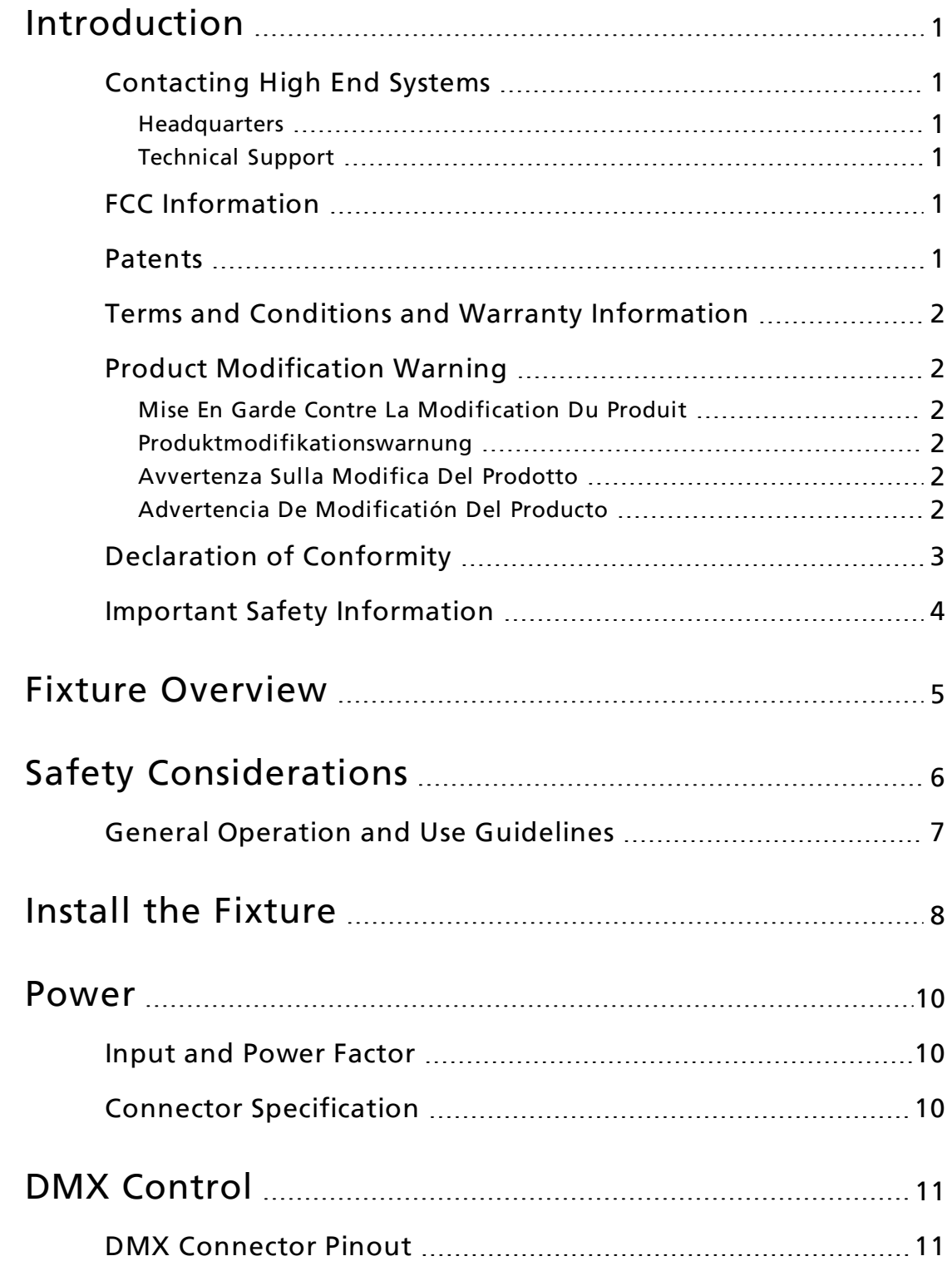

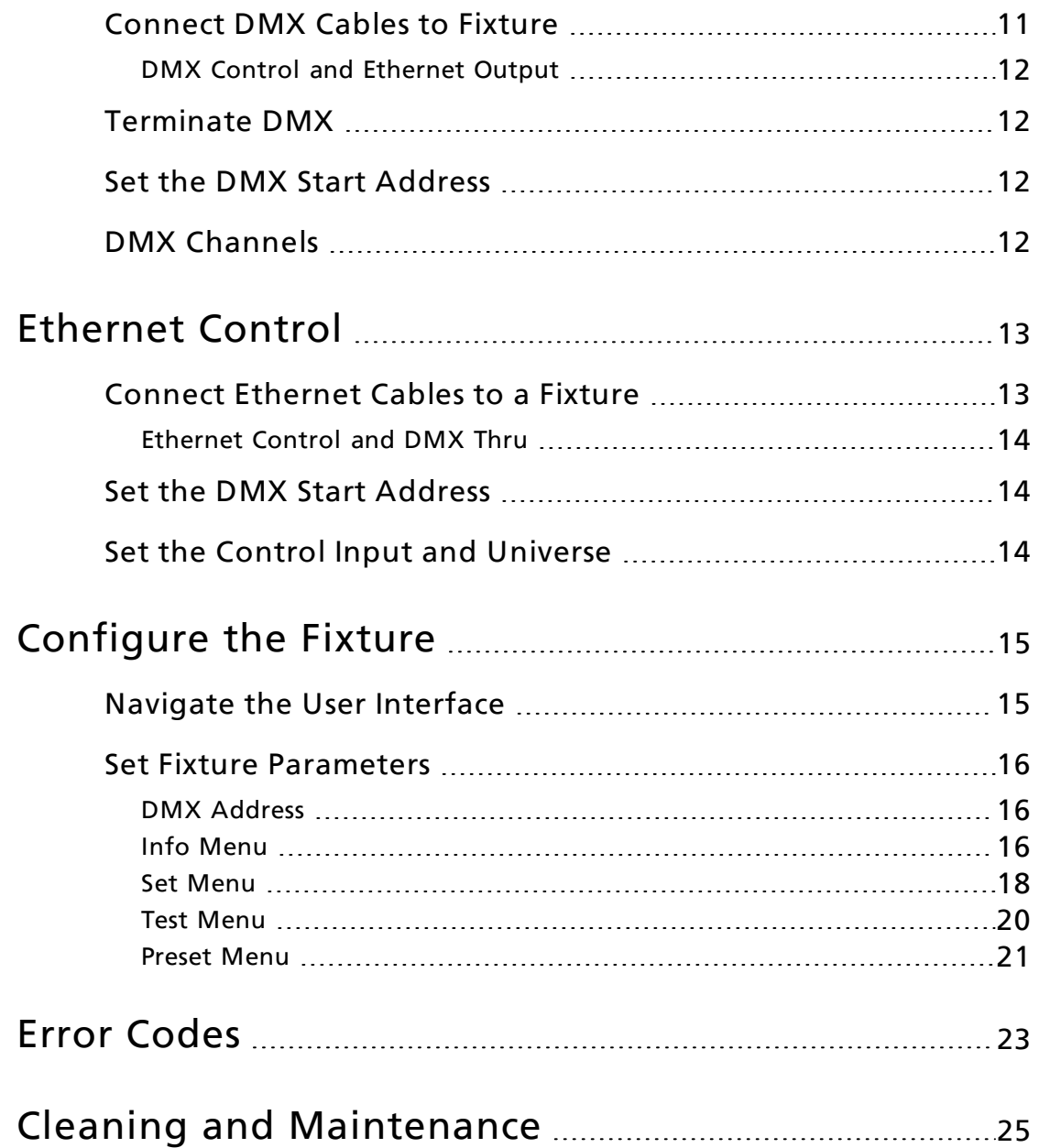

# <span id="page-4-0"></span>Introduction

Congratulations on your purchase of the SolaFrame Studio automated framing fixture. This manual provides important information for the safe installation, configuration, and maintenance of your SolaFrame Studio fixture.

# <span id="page-4-1"></span>Contacting High End Systems

<span id="page-4-2"></span>High End Systems, Inc. is an ETC company.

#### Headquarters

For Customer Service or Sales support, please contact our company headquarters:

2105 Gracy Farms Lane Austin, TX 78758 USA Tel: 512.836.2242 Fax: 512.837.5290 Toll-free: 800.890.8989 Website: [highend.com](https://www.highend.com/)

### <span id="page-4-3"></span>Technical Support

If you are having difficulties installing, configuring, or operating your SolaFrame Studio, your most convenient resources are the references given in this manual. To search more widely, try the High End Systems, Inc. website at [highend.com.](https://www.highend.com/) Additional technical resources are available on the support website [support.etcconnect.com/HES](https://support.etcconnect.com/HES).

If you have additional questions that cannot be answered within these resources, contact High End Systems Technical Services directly at the office nearest you. Emergency support is available outside of regular business hours. Contact information is available at [highend.com/about/contact-us](https://www.highend.com/about/contact-us).

# <span id="page-4-4"></span>FCC Information

This equipment has been tested and found to comply with the limits for a Class A digital device, pursuant to part 15 of the FCC rules. These limits are designed to provide reasonable protection against harmful interference when the equipment is operated in a commercial environment. This equipment generates, uses, and can radiate radio frequency energy and, if not installed and used in accordance with the instruction manual, may cause harmful interference to radio communications. Operation of this equipment in a residential area is likely to cause harmful interference, in which case the user will be required to correct the interference at his own expense.

#### <span id="page-4-5"></span>Patents

#### NOTICE OF INTELLECTUAL PROPERTY RIGHTS

High End Systems, Inc. products are protected by one or more patents listed on the High End Systems, Inc. website: [highend.com/patents](https://www.highend.com/patents) and may be subject to one or more pending patents.

# <span id="page-5-0"></span>Terms and Conditions and Warranty Information

Complete terms and conditions and warranty information can be found on the High End Systems, Inc. website: [highend.com/pub/products/HES-Warranty-Information.pdf.](https://www.highend.com/pub/products/HES-Warranty-Information.pdf)

# <span id="page-5-1"></span>Product Modification Warning

High End Systems products are designed and manufactured to meet the requirements of the United States and International safety regulations. Modifications to the product could affect safety and render the product non-compliant to relevant safety standards.

# <span id="page-5-2"></span>Mise En Garde Contre La Modification Du Produit

Les produits High End Systems sont conçus et fabriqués conformément aux exigences de règlements internationaux de sécurité. Toute modication du produit peut entraîner sa non conformité aux normes de sécurité en vigueur.

### <span id="page-5-3"></span>Produktmodifikationswarnung

Design und Hestellung von High End Systems entprechen den Anforderungen der U.S. Amerikanischen und internationalen Sicherheithsvorschriften. Abänderungen dieses Produktes können dessen Sicherheit beeinträchtigen und unter Umständen gegen die diesbezüglichen Sicherheitsnormen verstoßen.

# <span id="page-5-4"></span>Avvertenza Sulla Modifica Del Prodotto

I prodotti di High End Systems sono stati progettati e fabbricati per soddisfare i requisiti delle normative di sicurezza statunitensi ed internazionali. Qualsiasi modifica al prodotto potrebbe pregiudicare la sicurezza e rendere il prodotto non conforme agli standard di sicurezza pertinenti.

# <span id="page-5-5"></span>Advertencia De Modificatión Del Producto

Los productos de High End Systems están diseñados y fabricados para cumplir los requisitos de las reglamentaciones de seguridad de los Estados Unidos e internacionales. Las modificaciones al producto podrían afectar la seguridad y dejar al producto fuera de conformidad con las normas de seguridad relevantes.

# <span id="page-6-0"></span>Declaration of Conformity

# **EC DECLARATION OF CONFORMITY** CE

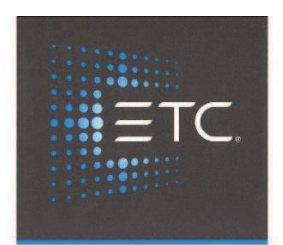

We, Electronic Theatre Controls Limited

declare under sole responsibility that the product(s):

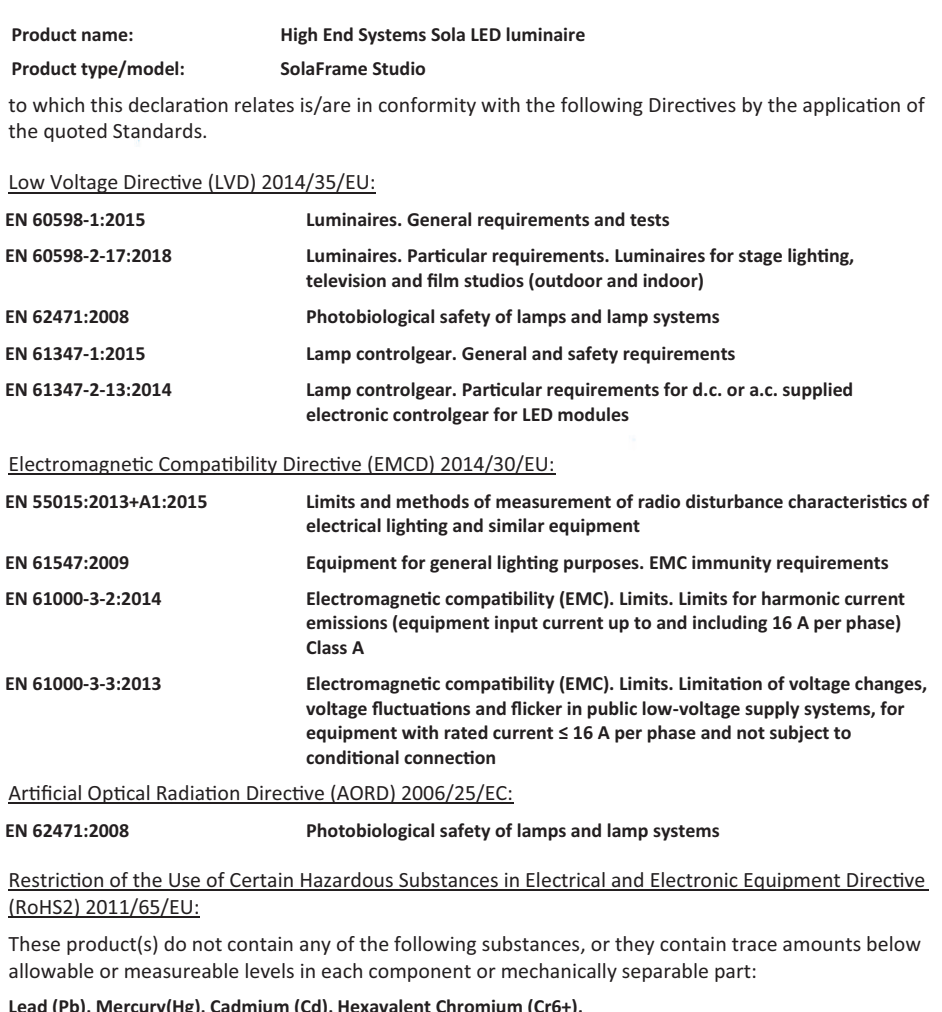

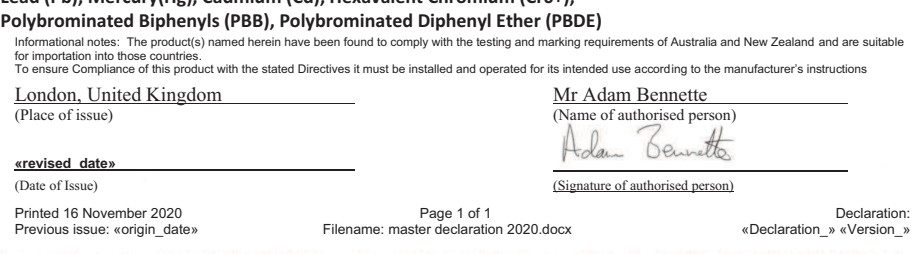

Electronic Theatre Controls Ltd | Unit 26-28 Victoria Industrial Estate | Victoria Road | London W3 6UU | +44 (0) 208 896 1000 | etcconnect.com Registered in England No. 3057796 | VAT No. GB 662 9487 90

# <span id="page-7-0"></span>Important Safety Information

Please read all instructions prior to assembling, mounting, and operating this equipment. Continued and safe operation of this fixture is the responsibility of the operator. This manual will give tips for that continued safe operation. At any time please contact High End Systems Technical Support for any safety concerns.

The following international note, caution, and warning symbols appear in margins throughout this manual to highlight important messages.

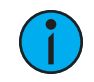

Note: Notes are helpful hints and information that is supplemental to the main text.

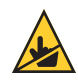

CAUTION: This statement indicates that while operating, equipment surfaces may reach very high temperatures. Allow the fixture to cool before handling or servicing.

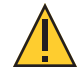

CAUTION: <sup>A</sup> Caution statement indicates situations where there may be undefined or unwanted consequences of an action, potential for data loss or an equipment problem.

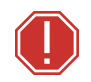

WARNING: A Warning statement indicates situations where damage may occur, people may be harmed, or there are serious or dangerous consequences of an action

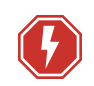

WARNING: RISK OF ELECTRIC SHOCK! This warning statement indicates situations where there is a risk of electric shock.

<span id="page-8-0"></span>For technical specifications of the SolaFrame Studio fixture, see the technical datasheet: [highend.com/documentation/SolaFrameStudio/SolaFrameStudio-Datasheet.pdf](https://www.highend.com/documentation/SolaFrameStudio/SolaFrameStudio-Datasheet.pdf)

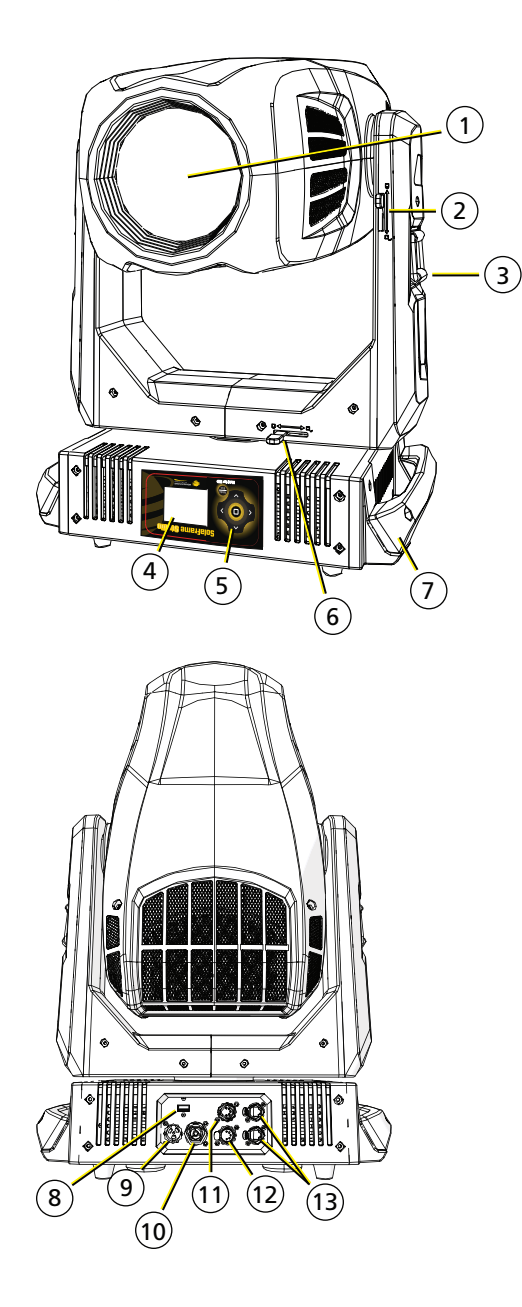

- 1: Lens
- 2: Tilt Lock
- 3: Yoke Handle
- 4: Display
- 5: Navigation Controls
- 6: Pan Lock
- 7: Enclosure Handle
- 8: USB
- 9: Power In
- 10: Power Out
- 11: DMX Thru
- 12: DMX In
- 13: Ethernet ports (x2)

<span id="page-9-0"></span>In order to ensure safe operation, follow the safety instructions and warning notes in this user manual and any instructions from the manufacturer representative.

- The SolaFrame Studio fixture is intended for professional use only. Not for residential use. Read the entire manual before using this equipment.
- Contact your High End Systems authorized dealer or High End Systems Technical Support before performing any service in order to maintain warranty coverage.

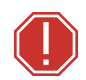

#### WARNING: For your safety, read the following warnings and notices before use:

- This equipment is designed for operation by qualified personnel only.
- Disconnect the unit from power and DMX and data before servicing.
- Replace fuses with the specified type and rating only.
- Make sure that the available voltage is within the stated range. See Power on [page 10](#page-13-0).
- NEMA Type 1 enclosure, indoor use, dry locations only. Do not use outdoors. This fixture is intended for use where humidity does not exceed 90% (non-condensing).
- Do not use this fixture with a damaged power lead (cord set). If the lead is damaged, it must be replaced by a qualified technician with an equivalent type before use. Contact your local authorized dealer for spare power leads.
- Do not use this fixture if the lens is damaged. Damaged lenses must be replaced before use. Contact your local authorized dealer for a replacement.
- If it is necessary to replace the light source, the service work should only be performed by qualified personnel.
- When the fixture has been stored or transported in cold temperatures, allow it to warm to room temperature for a minimum of one hour before applying power. Applying power to a cold fixture may cause damage to the fixture and void the manufacturer warranty.
- This is a Class 1 device and must be grounded. Follow national and local codes.
- Do not project the beam onto combustible substances.
- Keep fixture head at least 0.1 m (4 in) away from any flammable materials.
- Minimum distance to lighted objects: 2 m (6.5 ft).
- When you power on the fixture, you may notice smoke or odor. This is normal and should decrease gradually. If smoke or odor persists, disconnect the fixture from power and contact your High End Systems dealer or High End Systems technical support.

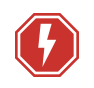

#### WARNING: RISK OF ELECTRIC SHOCK! Do not operate this device with the cover open.

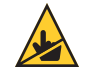

CAUTION: Hot Surfaces. Allow the fixture to cool completely before handling and servicing.

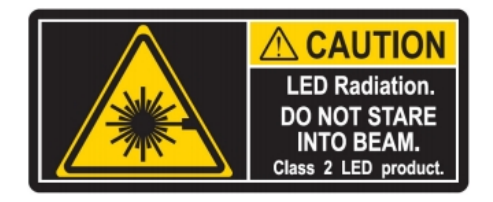

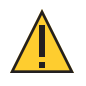

CAUTION: Damages caused by the disregard of this user manual are not subject to warranty. High End Systems, Inc. and its authorized dealers will not accept liability for any resulting defects or problems.

# <span id="page-10-0"></span>General Operation and Use Guidelines

- This fixture is only allowed to be operated with the maximum alternating current that is stated in the technical specifications label provided on the fixture.
- Lighting effects are not designed for permanent operation. Consistent operation breaks may ensure that the fixture will serve you for a long time without defects.
- Do not shake the fixture. Avoid brute force when installing or operating the fixture.
- When choosing the installation location, make sure that the fixture is not exposed to extreme heat, moisture, or dust.
- If using the supplied Omega brackets with quick-locking thumb screws for fixture hanging, ensure that the thumb screws have engaged a complete 90-degree positive latch.
- Operate the fixture only after having familiarized yourself with its functions. Do not permit other persons who are not qualified and familiar with its functions to operate the fixture.
- Please use the original packaging if the fixture is to be transported. ETC and High End Systems, Inc. will not be responsible for the fixture if packaging other than manufacturer provided packaging is used.
- Do not modify the fixture. Any modifications will void the warranty.
- This manual describes the proper installation and operation of this fixture. Using this fixture in any way other than the intended use may cause damage and may void the warranty.
- Misuse of this fixture or using it in a way different from the methods described in this manual may lead to personal injury and/or equipment failure.

<span id="page-11-0"></span>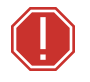

#### WARNING:

- The installation location must support a minimum point load of 10 times the weight of the fixture.
- The installation must always be secured with a secondary safety attachment. An appropriate safety cable is supplied.
- Safety cable attachment must be rated by a safety factor of 10.
- Use of third party clamps are permitted, but they should comply with, and be approved by, the Authority Having Jurisdiction (AHJ).
- The fixture should be positioned so that prolonged staring into the fixture at a distance closer than 6.4 m (21 ft) is not expected.
- A supportive and stable surface must be used when the fixtures are placed on the feet.
- The operating temperature range for this fixture is -10°C–45°C (14°F– 113°F). Do not operate the fixture outside of this range.
- Never stand directly below the installed fixture when mounting, removing, or servicing the fixture.
- All safety and technical aspects of fixture installation must be approved by a qualified personnel before operation.
- The installation must be regularly inspected by qualified personnel.
- Overhead rigging must be performed by qualified personnel.

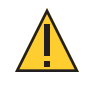

CAUTION: Follow all local codes and recommended practices by the Authority Having Jurisdiction. The installation must only be carried out by qualified personnel.

You can install the fixture in any of the orientations shown below.

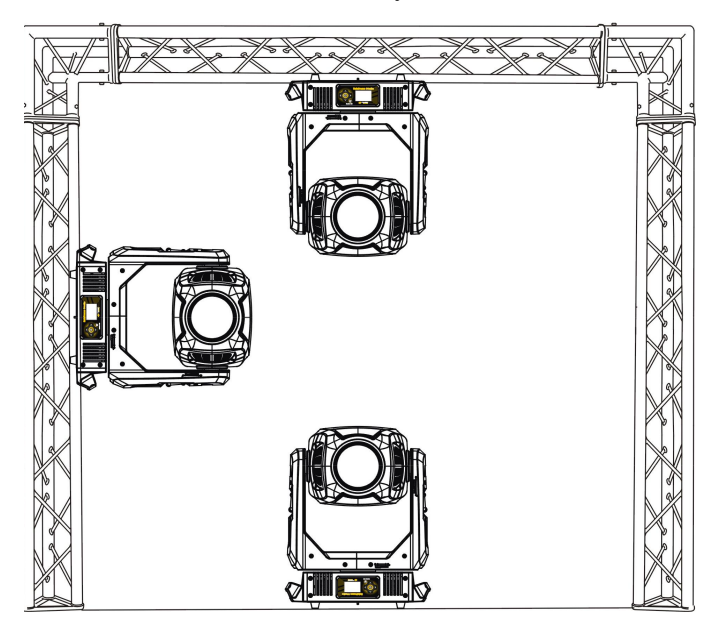

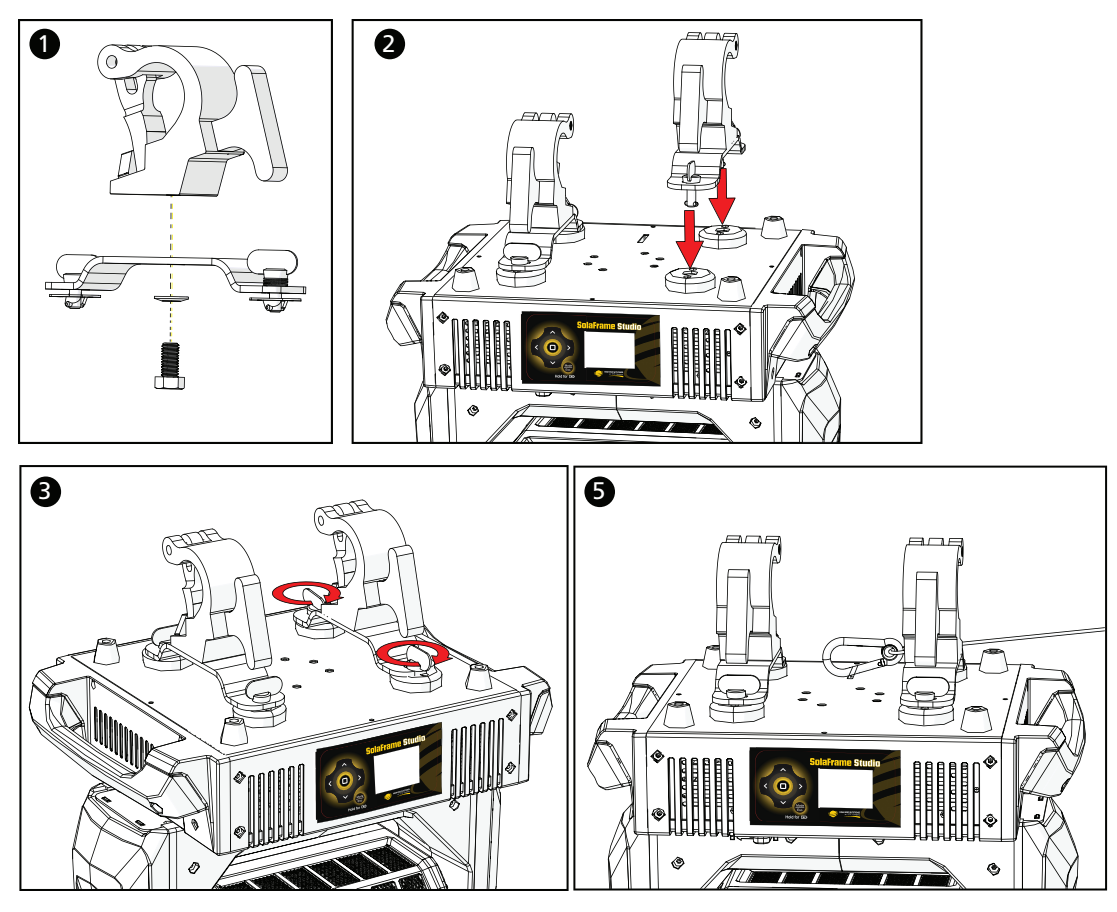

- 1. Assemble the clamp (provided by others) to the Omega bracket and secure together using appropriately sized hardware (not provided).
- 2. Align the assembled Omega bracket and quick-lock fasteners into the respective holes on the bottom of the fixture upper enclosure.
- 3. Tighten each of the quick-lock fasteners fully, turning clockwise. You will hear and feel a click when the fastener is fully secured.
- 4. Repeat steps 1 through 3 for the second clamp and bracket.
- 5. Attach the provided safety cable through the attachment point on the bottom of the fixture upper enclosure and secure to the trussing system or other safe installation point. Follow local codes and recommended safety standards for securing the fixture to the installation location.
- 6. Attach the fixture to the installation location using the installed clamps, using the clamp manufacturer's instructions for a secure fit. When using the Omega clamp, close the safety and fully tighten the clamp wing nut until secure.
- 7. Inspect the installation prior to lifting the fixture overhead.

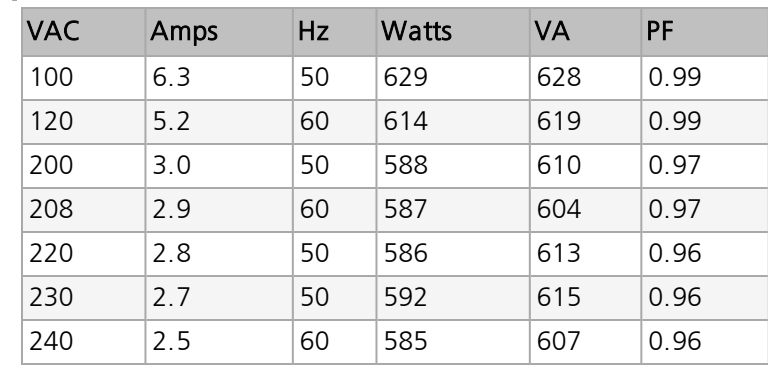

## <span id="page-13-1"></span><span id="page-13-0"></span>Input and Power Factor

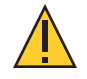

CAUTION: Using this fixture below <sup>100</sup> <sup>V</sup> on <sup>a</sup> <sup>15</sup> <sup>A</sup> breaker may cause the breaker to trip. Ensure that the circuit can handle the fixture's maximum potential draw before you connect it.

# <span id="page-13-2"></span>Connector Specification

A fixture power cord with powerCON® TRUE1® TOP input to bare ends is provided. Install a suitable connector to meet the installation requirements. See the following wire color code chart:

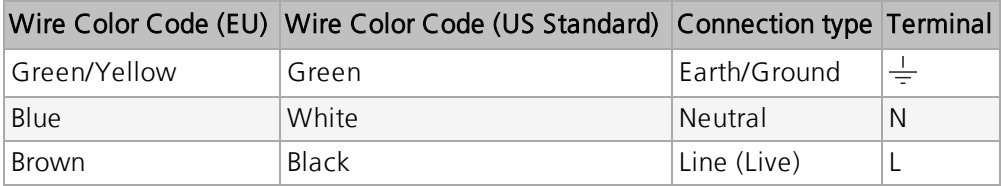

# <span id="page-14-0"></span>DMX Control

The SolaFrame Studio fixture operates on standard DMX-512 control bus, controlled by a DMX console. The fixture requires 48 channels of DMX-512 in standard mode.

Two XLR termination receptacles are available: one for connection of DMX Input, and one for DMX Thru (used when daisy-chaining to additional fixtures on the DMX control bus).

# <span id="page-14-1"></span>DMX Connector Pinout

For DMX Input, the DMX cable must have a male XLR connector on one end of the cable that connects to the fixture. When daisy-chaining DMX to the next device, prepare a DMX cable with a female XLR connector on one end and a male XLR connector on the other end. Terminate the cable ends as indicated in the pinout image below.

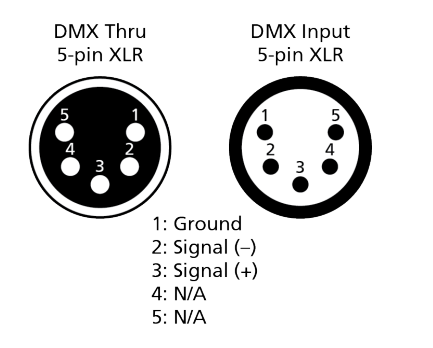

# <span id="page-14-2"></span>Connect DMX Cables to Fixture

The following instructions are guidelines for connecting DMX to your fixture. Your installation may vary.

- 1. Connect the male XLR connector of a DMX data cable to the DMX Thru connector on the DMX control source.
- 2. Connect the female XLR connector of the DMX data cable to the DMX In connector of the first fixture on the DMX control run.
- 3. Continue linking the remaining fixtures by connecting a cable from the DMX Thru connector of a fixture to the DMX In connector of the next fixture on the control run.

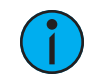

**Note:** A maximum of 32 DMX devices may be connected in any one DMX data run when installed in <sup>a</sup> daisy-chain fashion.

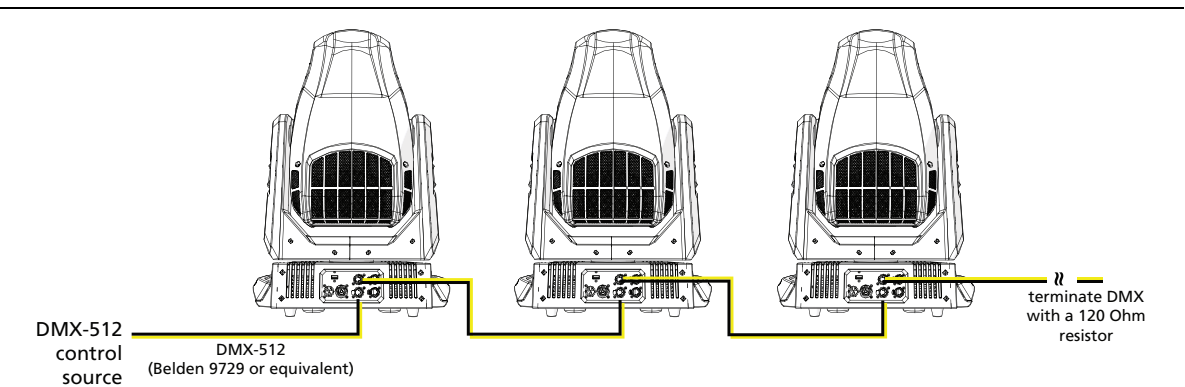

# <span id="page-15-0"></span>DMX Control and Ethernet Output

You can use DMX-512 control and Ethernet output. When a fixture is set up to receive DMX-512 control input, it converts the signal to Art-Net on IP10 and sends the signal to the Ethernet port, continuing the Art-Net on IP10 signal to the next fixture in the control run.

# <span id="page-15-1"></span>Terminate DMX

Use a DMX terminator or install a resistor on the last fixture of the DMX control run to prevent corruption (data reflection) of the digital control signal by electrical noise.

A DMX terminator is an XLR plug with a 120  $\Omega$  resistor connected between pins 2 and 3 that can be installed into the DMX output receptacle of the last fixture in the DMX control run. This plug is available and sold separately. Contact your local High End dealer for ordering information (visit [highend.com/about/contact-us](https://www.highend.com/about/contact-us) to locate a High End dealer).

# <span id="page-15-2"></span>Set the DMX Start Address

Give each fixture a unique DMX starting address so that the correct fixture responds to the control signals. This DMX start address is the channel number from which the fixture starts to "listen" to the digital control information sent out from the control source.

Modify the fixture DMX start address on the user interface, located on the upper enclosure. See DMX Address on [page 16](#page-19-1).

 $\Omega$ 

**Example:** The SolaFrame Studio has 48 channels. If you set the DMX starting address of the first fixture to 1, you could set the second fixture to 49 (48+1), the third to 97 (48+49), and so on.

# <span id="page-15-3"></span>DMX Channels

The most current DMX Map data for the SolaFrame Studio can be found on the High End Systems, Inc. website:

[highend.com/documentation/SolaFrameStudio/SolaFrameStudio-protocol.pdf](https://www.highend.com/documentation/SolaFrameStudio/SolaFrameStudio-protocol.pdf)

# <span id="page-16-0"></span>Ethernet Control

The SolaFrame Studio fixture includes two Ethernet ports that allow sending and receiving of control signals using the Art-Net protocol or sACN.

Use a Cat5e (or better) cable and terminate to RJ45 connectors following the TIA/EIA 568B wiring standard.

# <span id="page-16-1"></span>Connect Ethernet Cables to a Fixture

The following instructions are guidelines for connecting Ethernet to your fixture. Your installation may vary.

- 1. Connect a cable from the Ethernet control source to one of the Ethernet ports on the first fixture in the Ethernet control run.
- 2. Connect the first fixture to a second fixture by connecting a cable from the second Ethernet port on the first fixture to one of the Ethernet ports on the second fixture.
- 3. Continue linking the remaining fixtures by connecting a cable from Ethernet port to Ethernet port on the fixtures on the control run.

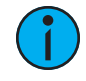

Note: The Cat5e cable distance should not exceed 100 m (328 ft), and you should not connect more than 20 fixtures in one Ethernet control run when the fixtures are linked together.

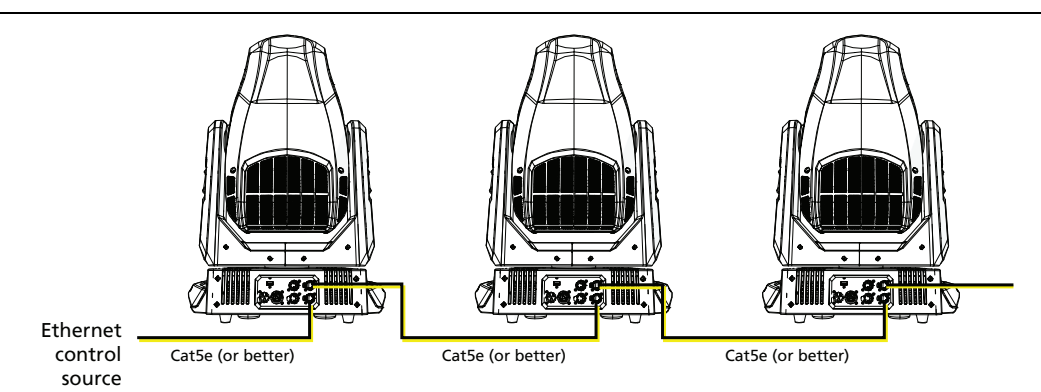

# <span id="page-17-0"></span>Ethernet Control and DMX Thru

You can use Ethernet control and DMX Thru. When a fixture is set up to receive Ethernet control input, it automatically distributes DMX via the DMX Thru port. The DMX-512 signal is sent as a single universe that corresponds to the universe of the fixture that is receiving Ethernet control.

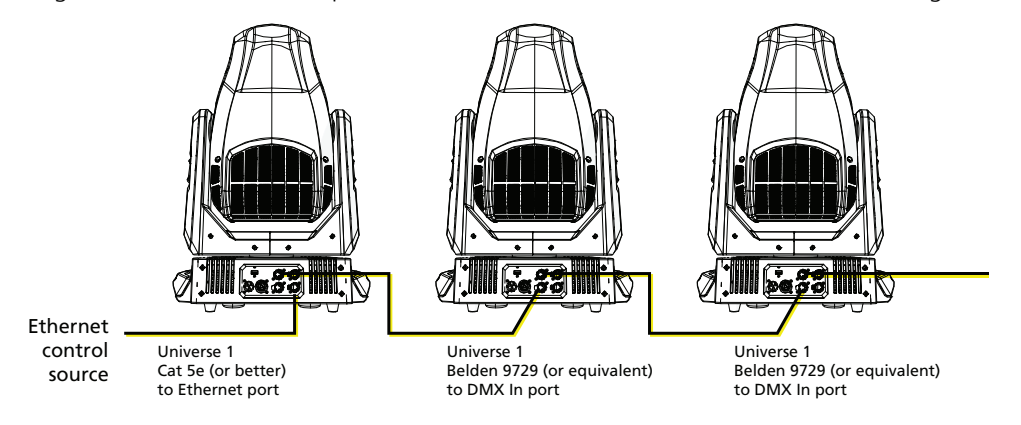

# <span id="page-17-1"></span>Set the DMX Start Address

Give each fixture a unique DMX starting address so that the correct fixture responds to the control signals. This DMX start address is the channel number from which the fixture starts to "listen" to the digital control information sent out from the control source.

Modify the fixture DMX start address on the user interface, located on the upper enclosure. See DMX Address on [page 16](#page-19-1).

**Example:** The SolaFrame Studio has 48 channels. If you set the DMX starting address of the first fixture to 1, you could set the second fixture to 49 (48+1), the third to 97 (48+49), and so on.

# <span id="page-17-2"></span>Set the Control Input and Universe

For Ethernet control, you must configure the control input (Art-Net on IP2, Art-Net on IP10, or sACN) and set a universe for each fixture. See Select Input on [page 19](#page-22-0) and Set [Universe](#page-22-1) for Art-Net and sACN on [page 19](#page-22-1) for details.

<u>( )</u>

# <span id="page-18-0"></span>Configure the Fixture

You can configure SolaFrame Studio fixtures through the onboard user interface.

# <span id="page-18-1"></span>Navigate the User Interface

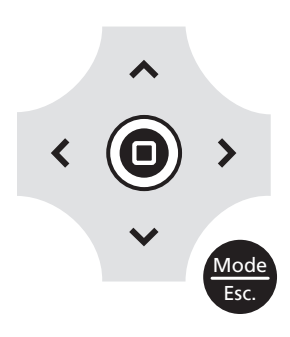

- 1. Press the [MODE/ESC] button  $\bullet$  to access the main menu. (The display is powered by battery when the fixture has no power; press and hold the [MODE/ESC] button  $\bullet$  for three seconds to access the main menu.)
- 2. Browse the menu by pressing the up, down, left, or right navigation buttons.
- 3. Press the Enter button  $\textcircled{1}$  to select a menu item.
- 4. Modify the selection by pressing the up, down, left, or right navigation buttons according to the selection.
- 5. Press the Enter button  $\bigcirc$  to confirm a modified selection.
- 6. To exit the menu, press the  $[MODE/ESC]$   $\frac{Mode}{\epsilon sc}$  button.

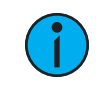

**Note:** If you press the Enter button to confirm a selection and push no other buttons, the user interface returns to the default display after 15 seconds.

# <span id="page-19-0"></span>Set Fixture Parameters

This section provides instructions to configure and set up the SolaFrame Studio. See [Navigate](#page-18-1) the User Interface on the [previous](#page-18-1) page for information about the navigation buttons.

Provide power to the fixture before configuring it. If you do not provide power, the fixture will use battery power to power the user interface.

# <span id="page-19-1"></span>DMX Address

Navigate: Main Menu → Address

<span id="page-19-2"></span>Set the DMX address for the fixture. The default value is 001.

# Info Menu

#### Set the Time Information

Navigate: Main Menu → Info → Time Info

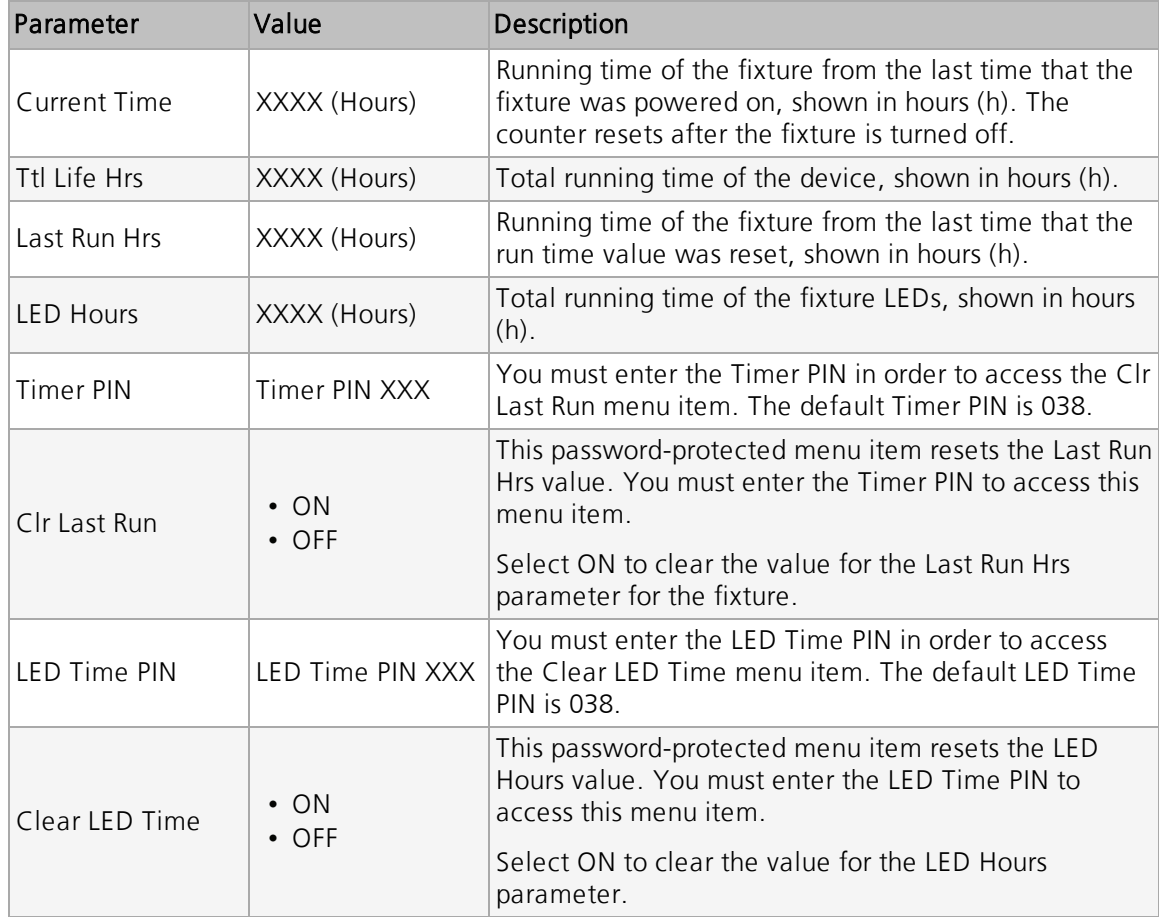

#### View Fixture Errors

Navigate: Main Menu → Info → Error Info

Displays any current fixture errors. See *Error Codes on [page 23](#page-26-0)* for information about the errors.

#### View DMX Values for Channels

Navigate: Main Menu → Info → DMX Value

View the DMX value of each of the fixture's channels (parameters of the fixture). Scroll to the parameter that you want to view (Pan, Tilt, etc.) and view the value. The DMX value that you view is the DMX value that displays on the main window of the UI until you select a different DMX value to view.

#### View Fixture Head Temperature

Navigate: Main Menu → Info → Head Temp

Displays the current fixture temperature as read from the fixture head (near the CMY filter).

#### View Power Temperature

Navigate: Main Menu → Info → Power Temp

Displays the current temperature as read from the power supply in the fixture base, which can help you to determine if the power supply is overheating.

#### View Sensor Status

Navigate: Main Menu → Info → LED Sensor

Displays the status of the sensors, which can help you to determine whether the fixture is recognizing the movement and position of the wheel. The display toggles between ON and OFF as the magnet passes the sensor.

#### View Ethernet IP Address

Navigate: Main Menu → Info → Ethernet IP

Displays the Ethernet IP address for the fixture. You can modify this value in the Set menu. See Access Service [Settings](#page-22-2) on page 19.

#### View Software Version

Navigate: Main Menu → Info → Software Ver

Displays the software version for the fixture.

# <span id="page-21-0"></span>Set Menu

#### Set the Status Options

Navigate: Main Menu → Set → Status

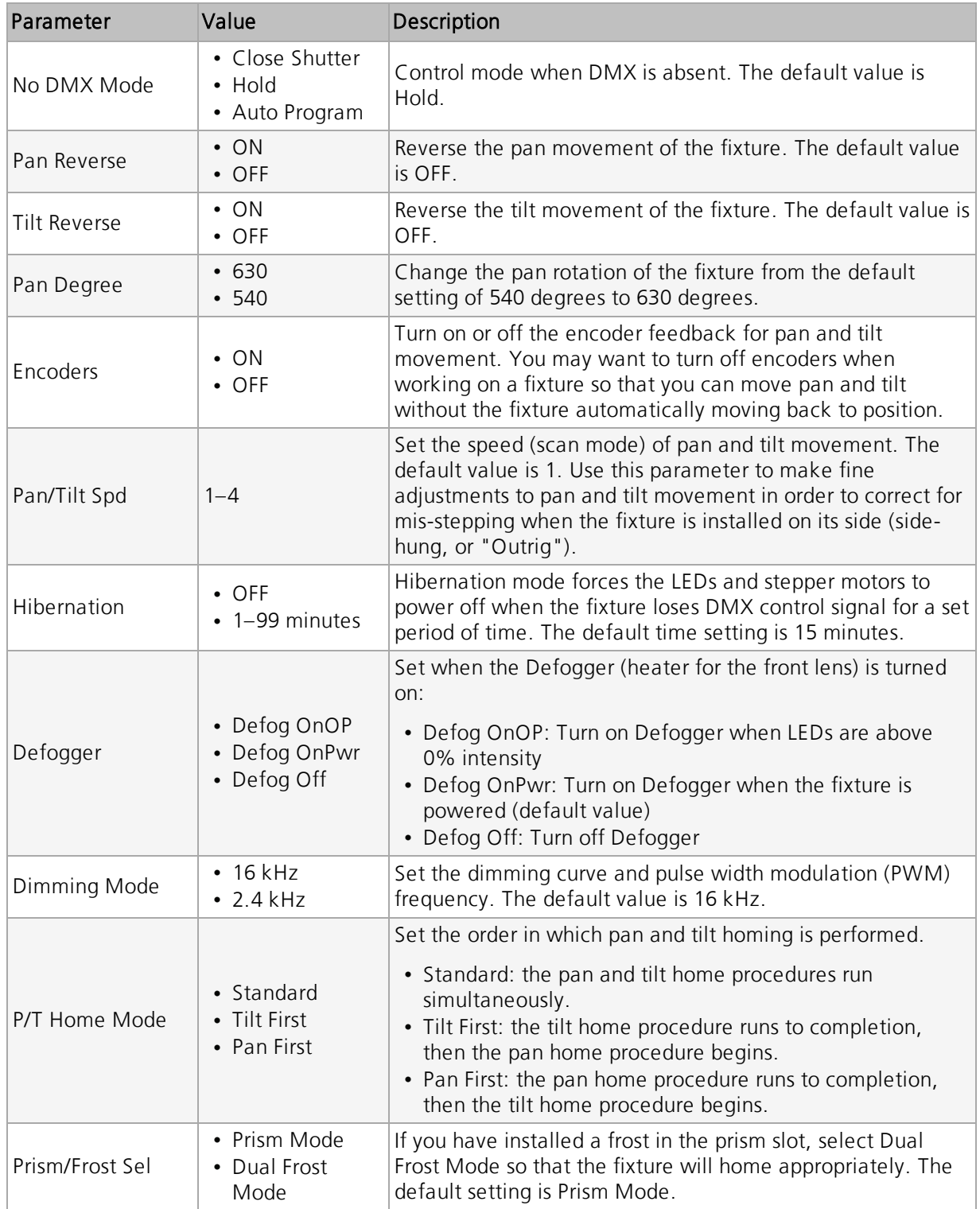

#### <span id="page-22-0"></span>Select Input

Navigate: Main Menu → Set → Select Input

Select the control input for the fixture:

- DMX Only
- Art-Net on IP2
- Art-Net on IP10
- sACN

#### <span id="page-22-1"></span>Set Universe for Art-Net and sACN

Navigate: Main Menu → Set → Set Universe

When using Art-Net control input, set a universe value of 000–255.

<span id="page-22-2"></span>When using sACN control input, set a universe value of 001–255.

#### Access Service Settings

Navigate: Main Menu → Set → Service Setting

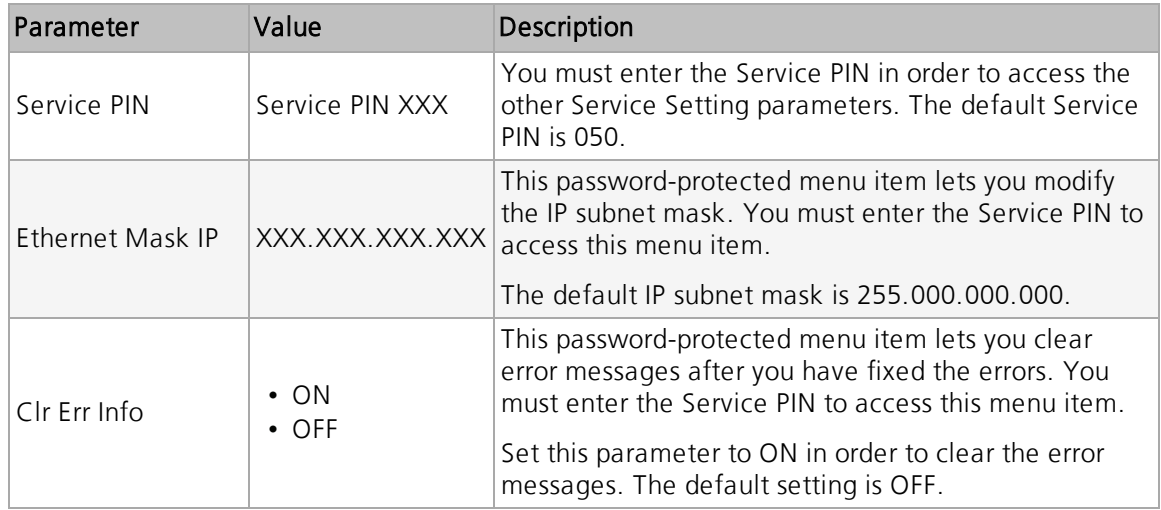

### Set Display Settings

Navigate: Main Menu → Set → Disp. Setting

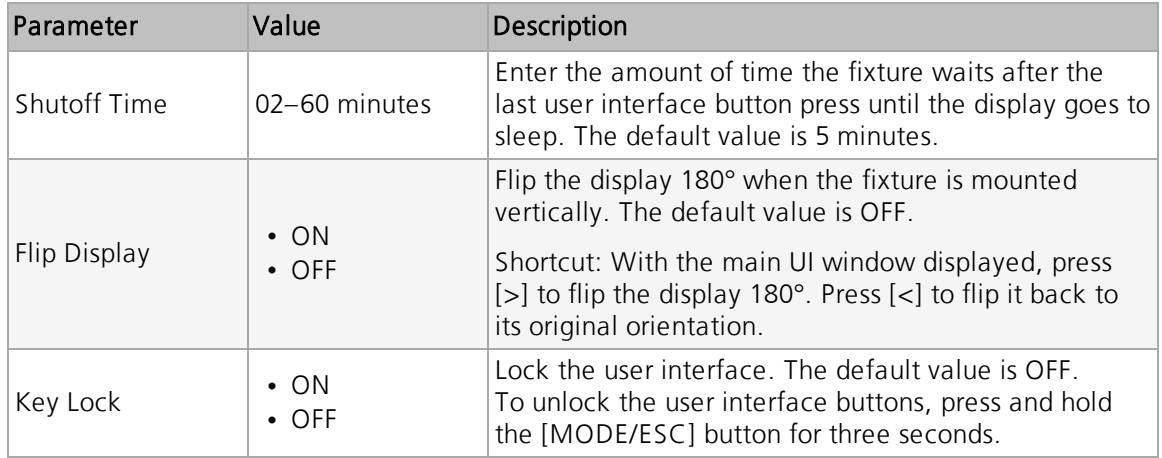

#### Set the Temperature Scale

Navigate: Main Menu → Set → Temp. C/F

Select the temperature scale for the fixture:

- Celsius (default value)
- Fahrenheit

#### Update Fixture Firmware Using the USB Port

Navigate: Main Menu → Set → USB Update

Fixture firmware updates are available on the High End Systems, Inc. website at [highend.com.](https://www.highend.com/)

- 1. Save the firmware update file to a USB drive.
- 2. Insert the USB drive in the fixture base (see Fixture [Overview](#page-8-0) on page 5 for the USB port location).
- 3. On the Main Menu, select Set  $\rightarrow$  USB Update. The fixture reads the USB drive and displays a list of any firmware update files on the USB drive.
- 4. Select the appropriate file and then press the Enter button.
- 5. The software prompts you to confirm the update with the message "Update fixture?" Use the navigation buttons to select "Yes," and then press the Enter button.
- 6. Remove the USB drive from the fixture.

#### Reset Fixture to Factory Default Settings

Navigate: Main Menu → Set → Reset Default

<span id="page-23-0"></span>Select ON to reset the fixture to the factory default settings.

#### Test Menu

#### Reset (Home) the Mechanical Positions on the Fixture

Navigate: Main Menu  $\rightarrow$  Test  $\rightarrow$  Home

Reset ("home") all features on the fixture, including, pan, tilt, colors, gobos, etc.

#### Test the Fixture

Navigate: Main Menu → Test → Self Test

Run a self-test program on the fixture. When you run the test, the display indicates "Running" and the fixture automatically runs a self-test procedure, testing each of the functions. Press [MODE/ESC] button to end the self-test and return the display to the previous menu.

### Test an Individual Channel

Navigate: Main Menu  $\rightarrow$  Test  $\rightarrow$  Test Channel

Run a self-test program on individual channels. The default value is Control. Select a different channel to run a self-test on that channel.

#### Manually Set an Individual Channel

Navigate: Main Menu → Test → Manual Ctrl.

Select an individual channel on the fixture and manually set the channel value. While in Manual Control mode, all effects are canceled, the shutter opens, and the dimmer intensity is set to 100%.

#### Re-Calibrate an Individual Feature

Navigate: Main Menu  $\rightarrow$  Test  $\rightarrow$  Calibration

Please contact technical support at High End Systems, Inc. before using this parameter. See [Contacting](#page-4-1) High End Systems on page 1.

You must enter the Calibration PIN in order to access the Calibration menu items. The default Calibration PIN is 050.

Once you have accessed the Calibration menu, select an individual feature on the fixture and manually calibrate it to a new "home" setting.

#### <span id="page-24-0"></span>Preset Menu

#### Set the Playback Settings

Navigate: Main Menu → Preset → Play Back

Playback settings allow you to run an Auto Program as a Master fixture or in stand-alone mode, or to receive playback information from a different Master fixture.

Preset programming requires one fixture to act as the Master. All other SolaFrame Studio fixtures that are connected to the designated Master fixture can then receive Auto Programs from the Master fixture.

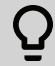

**Example:** You edit groups of scenes into Programs 1–10 on the Master fixture.

- Program 2 is assigned to Part 1
- Program 4 is assigned to Part 2
- Program 6 is assigned to Part 3
- \* Fixtures assigned as Slave 1 will play back Part 1
- \* Fixtures assigned as Slave 2 will play back Part 2
- \* Fixtures assigned as Slave 3 will play back Part 3

Select the appropriate playback setting:

- DMX Control: Return the fixture to DMX control from another playback mode.
- Set To Slave: Fixture will play back the Auto Program that is defined on the Master fixture.
- Auto Program: Fixture runs an Auto Program either in stand-alone mode or as a Master fixture. Use the Select Prog parameter to select the program (see Select an Auto [Program](#page-24-1) [below](#page-24-1)).

#### <span id="page-24-1"></span>Select an Auto Program

Navigate: Main Menu → Preset → Select Prog.

Select the Auto Program that the fixture will run either in stand-alone mode or as a Master fixture.

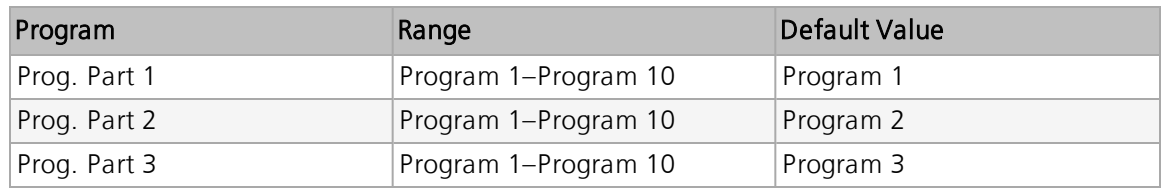

#### Edit an Auto Program

Navigate: Main Menu → Preset → Edit Program

Create the Auto Program that the fixture will run either in stand-alone mode or as a Master fixture (see Select an Auto Program on the [previous](#page-24-1) page).

Navigate to the Auto Program that you want to edit (Program 1, Program 2, etc.), and then set the scene (SC001, SC002, etc.) for each step (Step 01, Step 02, etc.) in the Auto Program. You can set a maximum of 64 steps. The SolaFrame Studio fixture provides 250 pre-programmed scenes, or you can customize scenes using the Edit [Scene](#page-25-0)s parameter (see Edit a Scene or Capture [\(Record\)](#page-25-0) <sup>a</sup> Scene below).

#### <span id="page-25-0"></span>Edit <sup>a</sup> Scene or Capture (Record) <sup>a</sup> Scene

Navigate: Main Menu → Preset → Edit Scenes

The SolaFrame Studio fixture provides 250 pre-programmed scenes that you can use or edit to build an Auto Program. Each scene is a snapshot of a set of fixture parameters (for example, color, beam quality and pattern, intensity, focus, etc.) that you can assign to a step in an Auto Program. Select the scene (Scene 001, Scene 002, etc.) that you want to edit, and then set the parameters for the scene or capture the parameters for the scene from the current DMX input.

In addition to standard SolaFrame Studio features (pan, tilt, etc.), scene parameters include the following options.

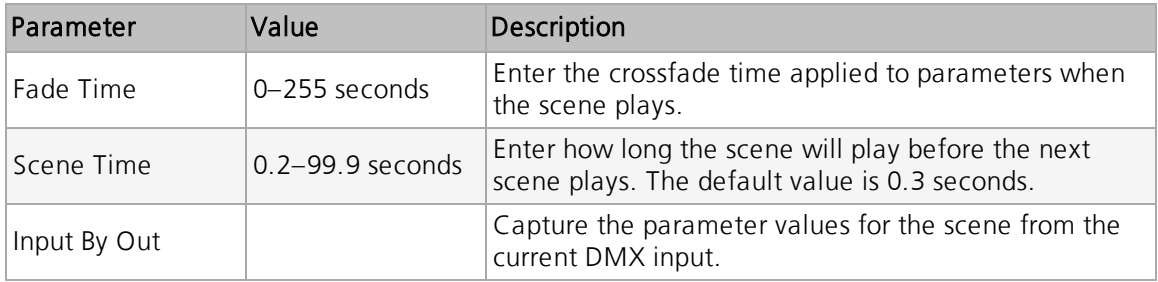

#### Capture (Record) Multiple Scenes

Navigate: Main Menu → Preset → Scenes Input

You can capture DMX data and record those parameters as a series of scenes. Select the start and end scene numbers for the range of scenes that you want to record. The fixture records the incoming DMX data into the selected scenes, with each change in DMX data triggering the next scene in the range. When all scenes in the range have been recorded, the display returns to the main menu.

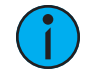

**Note:** While capturing the DMX data, the SolaFrame Studio fixture does not play back the DMX input; it only captures the data. You must edit or play back the scene after recording is complete to verify the results. We suggest that you prepare the scenes on <sup>a</sup> DMX controller with <sup>a</sup> zero crossfade for all parameters between steps. Remember that any change of <sup>a</sup> DMX value will automatically advance to the next scene during capture.

<span id="page-26-0"></span>When you apply power to the fixture, it runs a calibration (homing) sequence and displays any errors that it detects.

**Example:** When the display shows "Err channel: Pan Movement", it means there is an error in channel 1. When multiple errors are present they will cycle on the display twice, and then the fixture will reset (restart). Any errors that remain after two reset cycles are not correctable by reset alone and will require service. Please contact support if detailed assistance is needed.

#### Animation

This message displays after the reset of the fixture if any of the following conditions exist:

- the magnetic-indexing circuit malfunctions (optical or magnetic sensor failure)
- the stepper motor is defective or the related IC driver on the main PCB has failed
- the Animation wheel is not located in the default position after the reset

#### Animation\_Rot

This message displays after the reset of the fixture if any of the following conditions exist:

- the magnetic-indexing circuit malfunctions (optical or magnetic sensor failure)
- the stepper motor is defective or the related IC driver on the main PCB has failed
- the Animation Rotating wheel is not located in the default position after the reset

#### Blade Rot

This message displays after the reset of the fixture if any of the following conditions exist:

- the magnetic-indexing circuit malfunctions (optical or magnetic sensor failure)
- the stepper motor is defective or the related IC driver on the main PCB has failed
- the Blade rotation is not located in the default position after the reset

#### Color

This message displays after the reset of the fixture if any of the following conditions exist:

- the fixture head's magnetic-indexing circuit malfunctions (optical or magnetic sensor failure)
- the stepper motor is defective or the related IC driver on the main PCB has failed
- the Color wheel is not located in the default position after the reset

#### **CMY**

This message displays after the reset of the fixture if any of the following conditions exist:

- the fixture head's magnetic-indexing circuit malfunctions (optical or magnetic sensor failure)
- the stepper motor is defective or the related IC driver on the main PCB has failed
- the CMY wheel is not located in the default position after the reset

<sup>&</sup>lt;u>( )</u>

# CTO

This message displays after the reset of the fixture if any of the following conditions exist:

- the fixture head's magnetic-indexing circuit malfunctions (optical or magnetic sensor failure)
- the stepper motor is defective or the related IC driver on the main PCB has failed
- the CTO wheel is not located in the default position after the reset

#### Focus

This message displays after the reset of the fixture if any of the following conditions exist:

- the magnetic-indexing circuit malfunctions (optical or magnetic sensor failure)
- the stepper motor is defective or the related IC driver on the main PCB has failed
- the Focus wheel is not located in the default position after the reset

#### Frost

This message displays after the reset of the fixture if any of the following conditions exist:

- the magnetic-indexing circuit malfunctions (optical or magnetic sensor failure)
- the stepper motor is defective or the related IC driver on the main PCB has failed
- the Frost wheel is not located in the default position after the reset

#### Gobo 1

This message displays after the reset of the fixture if any of the following conditions exist:

- the magnetic-indexing circuit malfunctions (optical or magnetic sensor failure)
- the stepper motor is defective or the related IC driver on the main PCB has failed
- Gobo Wheel 1 is not located in the default position after the reset

#### Gobo Rot 1

This message displays after the reset of the fixture if any of the following conditions exist:

- the magnetic-indexing circuit malfunctions (optical or magnetic sensor failure)
- the stepper motor is defective or the related IC driver on the main PCB has failed
- Gobo Rotating Wheel 1 is not located in the default position after the reset

#### Pan

This message displays after the reset of the fixture if any of the following conditions exist:

- the yoke's magnetic-indexing circuit malfunctions (optical or magnetic sensor failure)
- the stepper motor is defective or the related IC driver on the main PCB has failed
- the Pan movement is not located in the default position after the reset

#### Prism

This message displays after the reset of the fixture if any of the following conditions exist:

- the fixture head magnetic-indexing circuit malfunctions (optical or magnetic sensor failure)
- the stepper motor is defective or the related IC driver on the main PCB has failed
- the fixture has a frost installed in the prism slot and the Prism/Frost Sel parameter is not set to "Dual Frost Mode"
- the Prism wheel is not located in the default position after the reset

#### Prism\_Rot

This message displays after the reset of the fixture if any of the following conditions exist:

- the fixture head magnetic-indexing circuit malfunctions (optical or magnetic sensor failure)
- the stepper motor is defective or the related IC driver on the main PCB has failed
- the fixture has a frost installed in the prism slot and the Prism/Frost Sel parameter is not set to "Dual Frost Mode"
- the Prism wheel is not located in the default position after the reset

#### Tilt

This message displays after the reset of the fixture if any of the following conditions exist:

- the fixture head magnetic-indexing circuit malfunctions (optical or magnetic sensor failure)
- the stepper motor is defective or the related IC driver on the main PCB has failed
- the Tilt movement is not located in the default position after the reset

#### Zoom

This message displays after the reset of the fixture if any of the following conditions exist:

- the magnetic-indexing circuit malfunctions (optical or magnetic sensor failure)
- the stepper motor is defective or the related IC driver on the main PCB has failed
- the Zoom wheel is not located in the default position after the reset

# <span id="page-28-0"></span>Cleaning and Maintenance

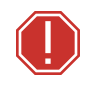

#### WARNING: Disconnect the fixture from mains power before starting any maintenance procedures.

Keep the following in mind during regular service and inspection:

- All screws for installing the fixture or parts of the fixture must be tightly connected and must not be corroded.
- There must not be any deformations to the housing, lenses, rigging, and installation points (ceiling, suspension, trussing).
- Moving parts must not show any signs of wear and must move smoothly without issue.
- The power supply cables must not show any damage, material fatigue, or sediment.
- If spare parts are required, order only genuine parts from your local authorized dealer.

To ensure that the fixture remains in good working condition and does not fail prematurely, regular maintenance is recommended.

- 1. Clean the inside and outside lens regularly using a damp, lint-free cloth to avoid loss of output due to accumulation of dust/dirt on the lens. Never use alcohol or solvents.
- 2. Clean the fixture and vents regularly to ensure maximum airflow and efficient cooling. This will ensure the light source operates in the best possible condition.

#### **HIGH END SYSTEMS**

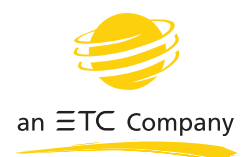

Headquarters ■ 2105 Gracy Farms Lane, Austin, TX, 78758 USA ■ Tel +512 836 2242 ■ Fax +512 837 5290 **Global Offices ■** London, UK ■ Holzkirchen, DE ■ Hong Kong Web [highend.com](http://www.highend.com/) **D Support** [support.etcconnect.com/HES](https://support.etcconnect.com/HES) © 2020 Electronic Theatre Controls, Inc. ■ Product information and specifications subject to change. ETC intends this document to be provided in its entirety.  $\blacksquare$  Trademark and patent info: <code>[etcconnect.com/ip](http://www.etcconnect.com/ip/)</code> SolaFrame Studio User Manual Rev A Released 2020-11